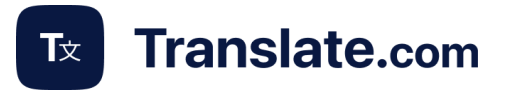

# Translate.com by Machine Guide

To start using the new Zendesk ticket translation app **Translate.com by Machine**, you need to uninstall the **Translate.com by Human** app. Follow the easy instructions below.

If you haven't used the previous version before, proceed directly to section 2 of this guide.

We wish you successful communication with your clients and fast ticket resolution in any language without copying and pasting!

# 1. How to uninstall the Translate.com by Human App

# 1.1. Navigate to the Admin **Center.**

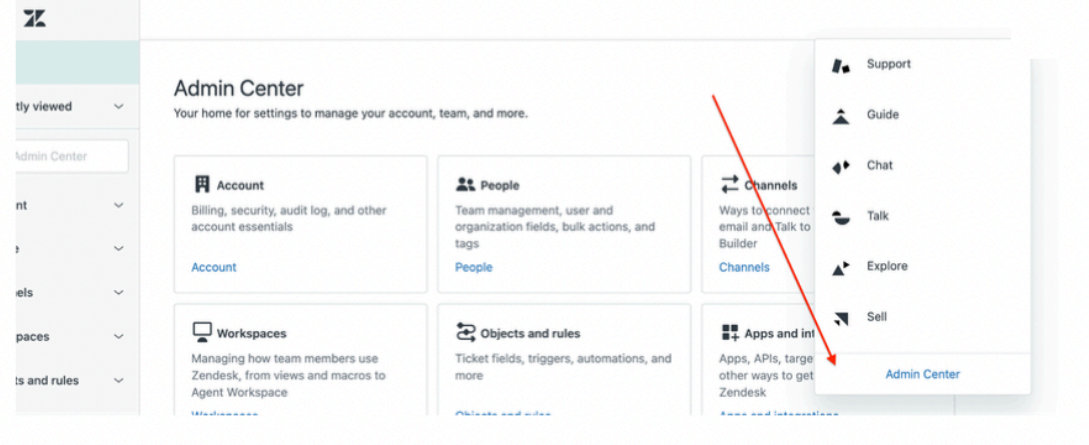

# 1.2. Continue to the **Apps and Integrations** section.

Click on the **Apps and Integrations** section **> Zendesk Support Apps** option.

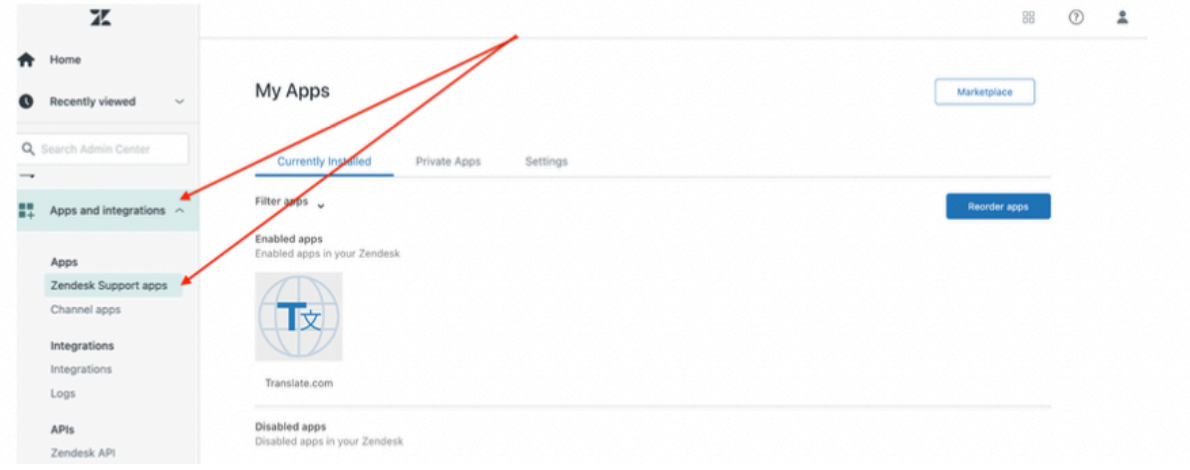

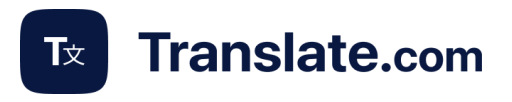

Move the cursor to the lower right corner of the Translate.com app. Click the settings icon in the bottom right corner and select the **Uninstall** item.

# **My Apps Currently Installed** Private Apps Setting Filter apps  $\sqrt{}$ Enabled apps Enabled apps in your Zendesk  $\ddot{\Omega}$   $\sim$ Enabled Translat **DO** Disabled: Disabled a Change settings Developer website Uninstall

Click **Uninstall** to confirm your intention to delete the app.

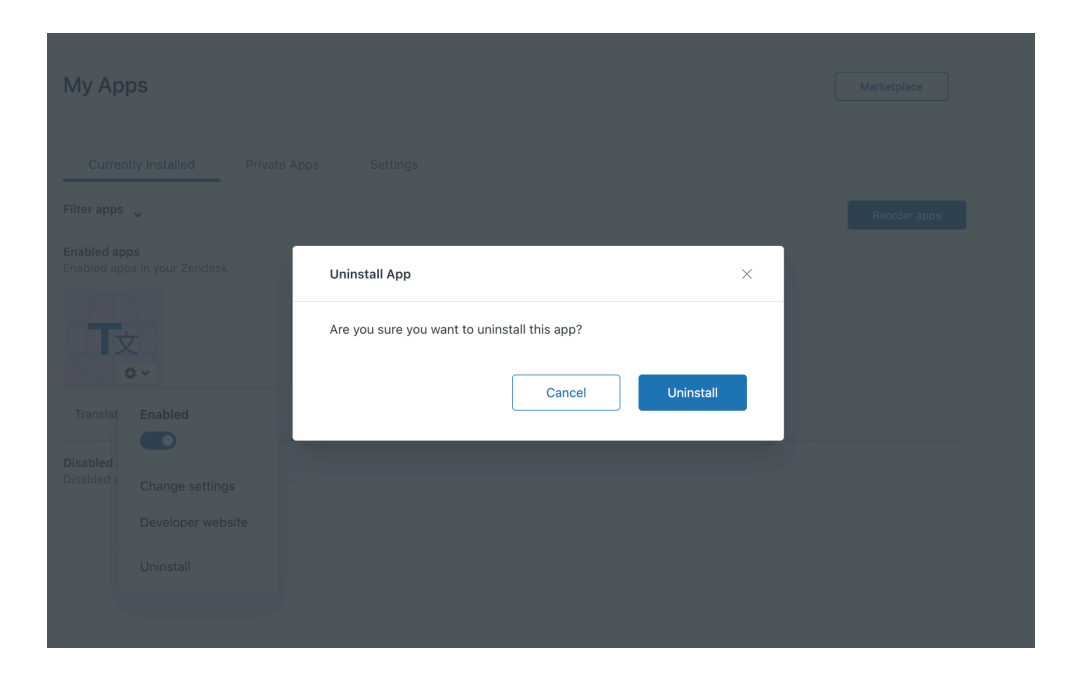

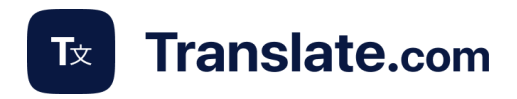

### 1.3. Go to the **Targets** section:

https://yourdomain.zendesk.com/admin/apps-integrations/targets/targets Delete targets:

- 1. Translate.com Ticket Created URL.
- 2. Translate.com Ticket Updated URL.

# Click **delete** for each target separately.

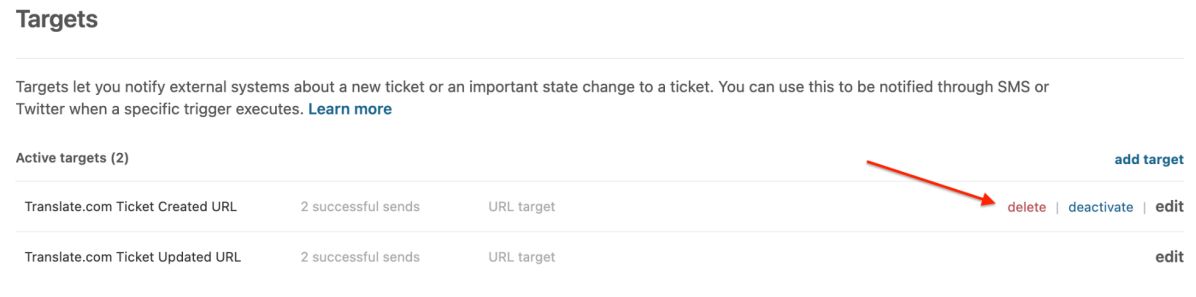

#### 1.4. Navigate to the **Triggers** section:

https://yourdomain.zendesk.com/admin/objects-rules/rules/triggers Remove the following triggers:

- 1. [Translate.com](https://translate8209.zendesk.com/admin/objects-rules/rules/triggers/14070772206994) Ticket Created.
- 2. [Translate.com](https://translate8209.zendesk.com/admin/objects-rules/rules/triggers/14070786230930) Ticket Updated.

#### Checkmark these items (1) and click **Deactivate (2).**

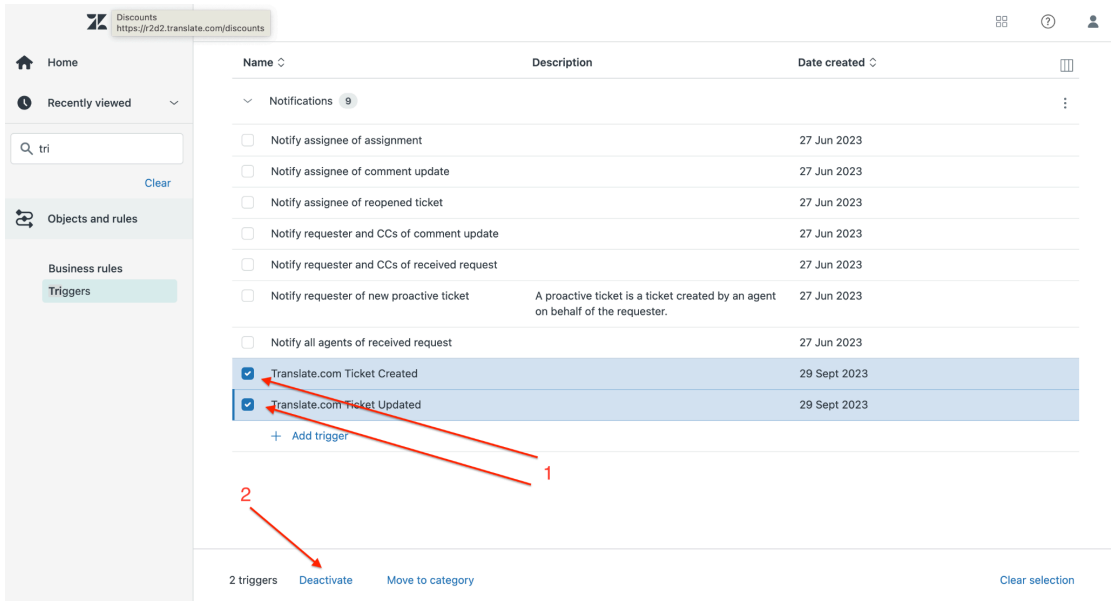

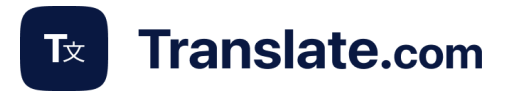

# 2. How to install a new Translate.com Machine App

- 1. Go to the Zendesk marketplace via the link below: <https://www.zendesk.com/marketplace/apps/support/959307/translatecom-by-machine/>.
- 2. Install the application click *Install* in the upper right corner.
- 3. In Zendesk marketplace, click the *Install* button.

⚠️ You must have permissions to create/update Triggers/Targets and to install external apps on your Zendesk accounts.

- 4. Press the *Sign Up* button to create an account on translate.com. Confirm it through the link sent to your email address.
- 5. Now log in to the Translate.com Machine App using the same login and password you used when registering on translate.com.
- 6. ⚠️ **Important step!** New customers: Login to the Translate.com by Machine app using your new login and password; returning customers, use the same login and password that you used in your previous version.

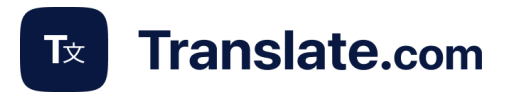

## **2. Triggers & Settings checks**

Check the **Application Settings** > **Triggers and Targets** to ensure the correct operation of the Translate.com application after installation:

Follow the link https://YOUR\_SUBDOMAIN.zendesk.com/admin/objects-rules/rules/triggers

# Find triggers: **Home > Objects and Rules > Business Rules > Triggers**

Follow the link https://YOUR\_SUBDOMAIN.zendesk.com/admin/apps-integrations/targets/targets

# Find Targets: **Home** > **Apps and Integrations** > **Targets**

⚠️ **Important step!** Set **Triggers and Targets** according to the screenshots to avoid conflicts with other applications.

# **Triggers**

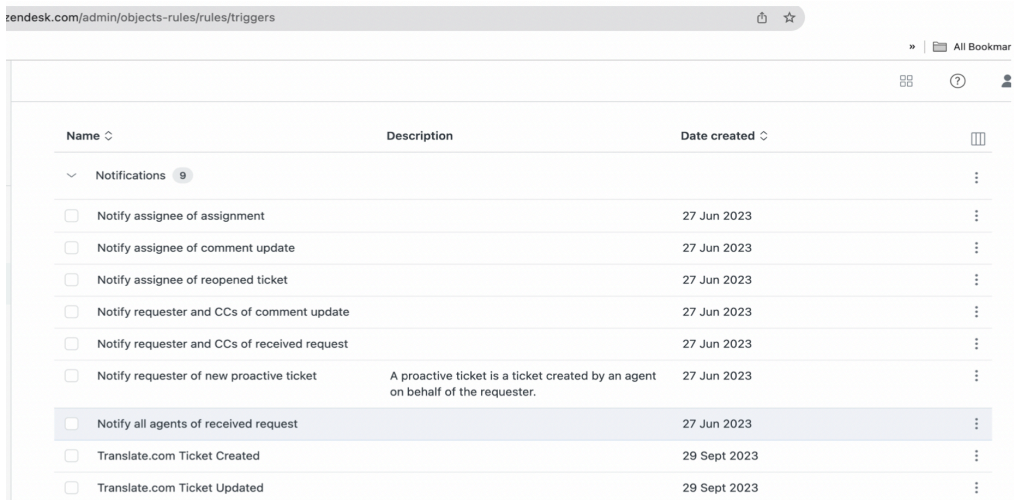

# **Targets**

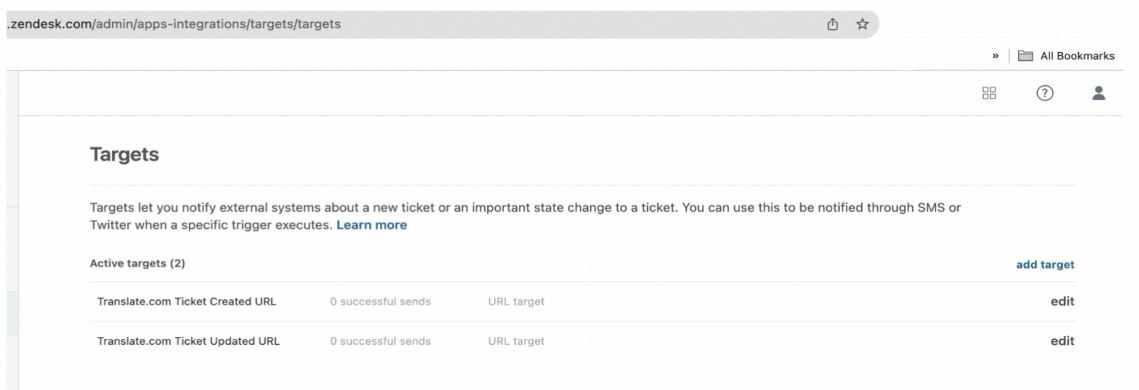

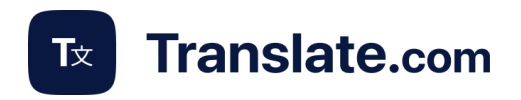

#### **3. Roles & permissions**

There are two roles available in the app:

**Parent** - The Parent role is the supervisor or admin for an account. The Parent can add/delete Child accounts, manage payments methods & subscriptions, and determine which additional options should be available for Child accounts. On the translate.com site, in the **My orders** section**,** the Parent can view all translation tickets from Child's accounts. This role is limited to one per subdomain.

If you need to change your Parent account to another, you can submit a request through our [Contact](https://www.translate.com/contact-us?reason=1) us form. We will proceed with your request during 1 business day.

**Child** - Your agents who can use the Translate.com by Machine app without any permissions to setting and payment options.

# **3.1 How to invite Сhild accounts**

To link other users to the main account (Parent Account), profiles are created through the standard registration form.

In the customer portal of the main account, under the "Options" tab, the user adds the email of the profile that they want to link.

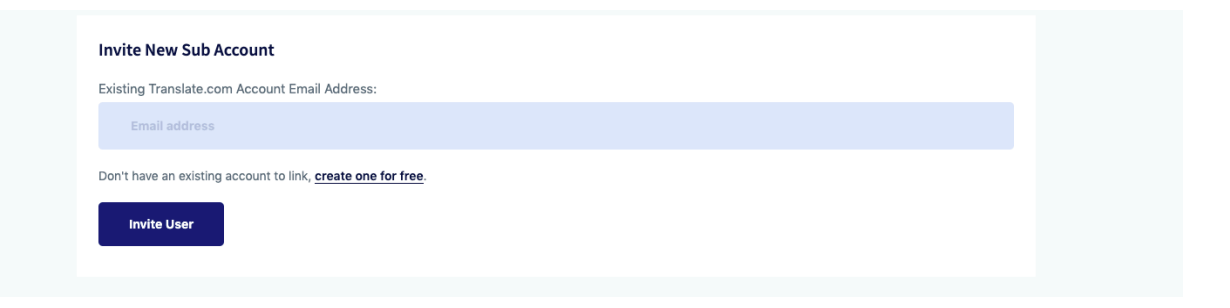

The Сhild account receives notifications by mail and should accept invitations. The Сhild account has the same rights as the main account when placing orders or attaching files.

## **4. Setting up the languages**

Users of Translate.com App can simply select their native language in the settings. Translations will be done in the language specified by the Parent role.

1. Log in to the app as a Parent.

2. *I* Important step! Select your native language on the first screen of the app for all agents. It is the language that all team members speak.

3. Specify *primary* and *secondary* languages. The translations are provided in the primary language by default.

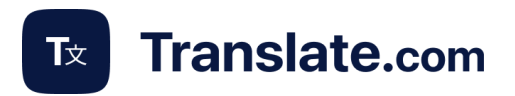

# **5. Translation of the incoming ticket. How to test?**

Customer letter translations are provided in two ways: machine translation and professional human translation. Machine translation of customer letters is performed automatically upon receipt of a new letter. This option is free of charge.

Professional translation is performed:

- automatically activate this option through *Settings > Automatic Human Translation* and specify the *target language* (language into which the translation should be done);
- at the client's request press the button *Get a Human Translation*.

## **6. Translation of the source ticket.**

To translate answers by humans, enter the text of the answer in the **Internal note** field and add **#translate** at the end. Then, click the **Submit as Open** button.

To translate answers by machine, enter the text of the answer in the **Internal note** field and add **#mt** at the end. Then, click the **Submit as Open** button.

#### **7. Ticket translation view.**

In the section My orders, you can view the human translations of all tickets in your **[personal](https://www.translate.com/portal/customer_orders) area on the** [translate.com](https://www.translate.com/portal/customer_orders) website.

# **8. Balance & Rollover**

## **Human translation options**

When you buy a subscription plan, you are credited with a certain number of words per month for professional translation.

You can always check your balance in the app (displayed at the bottom of each menu section).

Unused words do not carry over to the next payment period. However, some subscription plans allow you to keep unused words. This option is called **rollover** and can be activated as desired. They are transferred to a separate account and will be used after running out of words accrued by subscription.

#### **Machine translation options**

When you buy a subscription plan, you are credited with a certain number of outgoing message translations you can use for a month.

If you reach the monthly subscription limit, you may repurchase the subscription. In this case, we'll charge the payable period only.

You can always change the subscription.

## **9. Pricing**

You get 50 human-translation words & 10 machine-translation outgoing messages to test our app after registration. The following payment formats are possible:

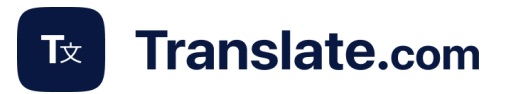

# **Human translation**

- PayAsYouGo for each individual translation on the order payment page. The price is \$0.12 per word.
- A monthly/annual subscription for human translation provides a discount available for clients with signed agreements. You can discuss [conditions](https://www.translate.com/lead?type=zendesk) with our Sales Team.
- Replenishment of the balance on invoices. You buy a certain number of words according to your needs. Write to [integration@translate.com](mailto:integration@translate.com) to purchase.

# **Machine Translation**

Pricing starts at \$0.03 per outgoing message. Translation of incoming messages is free.

Visit our pricing page to choose the perfect subscription plan:

<https://www.translate.com/zendesk-translation-pricing>

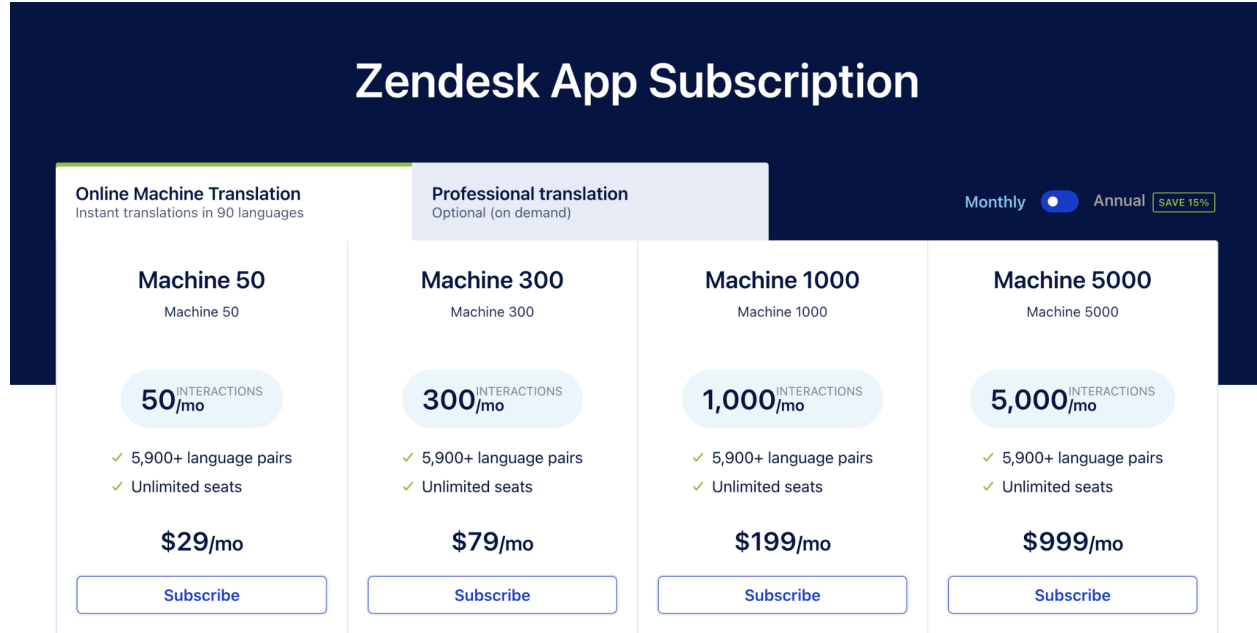

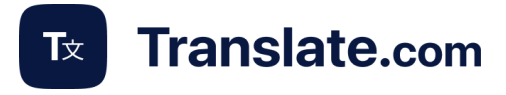

## **10. Languages**

Translate.com app supports human translation from English to the following languages:

1. Arabic 2. Bulgarian

5. Czech 6. Danish 7. Dutch

9. Finnish 10. French

12. German

3. Chinese (Simplified) 4. Chinese (Traditional)

8. English (British)

11. French (Canada)

- 13. Greek 14. Hebrew
- 15. Hungarian
- 16. Indonesian
- 17. Italian
- 18. Japanese
	- 19. Korean
	- 20. Malay
	- 21. Norwegian
	- 22. Persian
	- 23. Polish
	- 24. Portuguese
- 25. Portuguese (Brazil)
- 26. Romanian
- 27. Russian
- 28. Serbian
- 29. Slovak
- 30. Spanish (Latin America)
- 31. Spanish (Spain)
- 32. Swedish
- 33. Tagalog
- 34. Thai
- 35. Turkish
- 36. Ukrainian
- 37. Vietnamese

## and more!

The Translate.com app supports over 5,900 language pairs for machine translation. Explore all supported language pairs on the API [page](https://www.translate.com/translation-ap%D1%96) in the **'Explore Available API Language Pairs'** section.